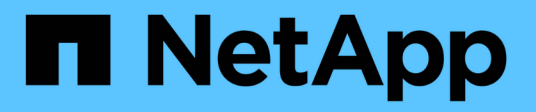

# **SnapManager for SAP**를 시작합니다

SnapManager for SAP

NetApp April 19, 2024

This PDF was generated from https://docs.netapp.com/ko-kr/snapmanager-sap/windows/task-identify-anexisting-database-to-backup.html on April 19, 2024. Always check docs.netapp.com for the latest.

# 목차

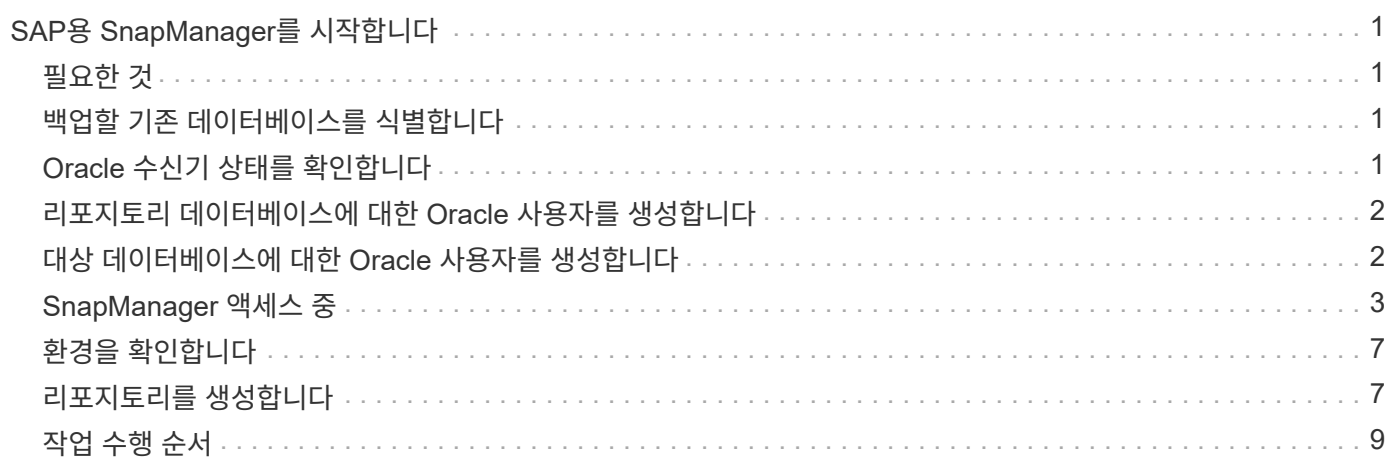

# <span id="page-2-0"></span>**SAP**용 **SnapManager**를 시작합니다

SnapManager 시작 섹션에는 SnapManager를 시작할 때 수행하는 작업이 나열됩니다. SnapManager에 대해 배우는 경우에도 이 섹션을 사용하십시오.

# <span id="page-2-1"></span>필요한 것

SnapManager를 사용하기 전에 다음 작업을 수행해야 합니다.

- SnapManager 소프트웨어를 다운로드하고 설치했습니다.
- 그래픽 사용자 인터페이스 또는 명령줄 인터페이스를 사용할지 여부를 확인했습니다.

## <span id="page-2-2"></span>백업할 기존 데이터베이스를 식별합니다

프로파일을 만드는 데 사용되는 SnapManager 데이터베이스의 SID(시스템 식별자)를 식별할 수 있습니다.

이 작업에 대해

SAP 시스템의 표준 Oracle 사용자 ID는 ora'*sid*'입니다. 여기서, '*sid*'는 3자의 영숫자 값(예: PRD, PR1, 개발 또는 QA3.

단계

- 1. 시작 \* > \* 제어판 \* > \* 관리 도구 \* > \* 서비스 \* 를 클릭합니다.
- 2. Oracle 서비스인 "OracleServiceSID"를 확인합니다.

서비스를 OracleServiceFASDB 라고 하는 경우 데이터베이스 SID는 FASDB입니다.

## <span id="page-2-3"></span>**Oracle** 수신기 상태를 확인합니다

'lsnrctl status' 명령을 사용하여 Oracle 리스너 상태를 확인할 수 있습니다.

필요한 것

• 데이터베이스에 연결해야 합니다.

이 작업에 대해

수신기 포트 세부 정보는 다음과 같습니다.

- 표준 SAP Oracle 설치는 수신기 포트를 1527로 설정합니다.
- 관리되는 데이터베이스 수신기 포트를 참조하는 모든 값은 1527이어야 합니다.
- 리포지터리 데이터베이스 리스너 포트를 참조하는 모든 값은 1521이어야 합니다.

Oracle 리스너의 로그는 "%ORACLE\_HOME%\network\log"에 있으며 여기서 "ORACLE\_HOME 은\ORACLE\SID\ORACLE version"입니다.

#### 단계

1. 명령 프롬프트에서 다음 명령을 입력합니다.

'\* lsnrctl status\*'

## <span id="page-3-0"></span>리포지토리 데이터베이스에 대한 **Oracle** 사용자를 생성합니다

리포지토리 데이터베이스에 대한 Oracle 사용자를 생성하고 특정 권한을 할당하여 리포지토리 데이터베이스에서 다른 작업을 수행할 수 있습니다.

### 이 작업에 대해

Oracle 사용자에게 연결 및 리소스 권한을 할당해야 합니다. sysdba 권한을 사용하여 리포지토리 데이터베이스에 대한 사용자를 생성할 필요가 없습니다.

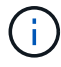

그러나 타겟 데이터베이스에 대한 sysdba 역할을 사용하여 Oracle 사용자를 생성해야 합니다.

#### 단계

1. SQL \* Plus에 로그인합니다.

명령 프롬프트에서 다음 명령을 입력합니다.

'\* sqlplus'/as sysdba'\*'

SQL\*Plus: Release 11.2.0.1.0 Production on Wed Jun 1 06:01:26 2011 Copyright (c) 1982, 2009, Oracle. All rights reserved. Connected to: Oracle Database 11g Enterprise Edition Release 11.2.0.1.0 - Production With the Partitioning, Automatic Storage Management, OLAP, Data Mining and Real Application Testing options

2. 관리자 암호가 있는 리포지토리(예: '*adminpw1*')에 대해 사용자를 생성하려면 SQL 프롬프트에 다음 명령을 입력합니다.

'\* sql> user\_repo1\_user\_identified by\_adminpw1 : \*'를 생성합니다

3. 사용자에게 연결 및 리소스 권한을 부여하려면 다음 명령을 입력합니다.

'\* 연결 권한 부여, 리소스를 *repo1\_user*; \*'로 설정합니다

## <span id="page-3-1"></span>대상 데이터베이스에 대한 **Oracle** 사용자를 생성합니다

데이터베이스에 연결하고 데이터베이스 작업을 수행하는 sysdba 역할을 사용하여 Oracle

사용자를 생성해야 합니다.

이 작업에 대해

SnapManager는 타겟 데이터베이스에 있는 sysdba 권한(예: 기본 "sys" 사용자)을 가진 모든 Oracle 사용자를 사용할 수 있습니다. 또한 대상 데이터베이스에서 SnapManager에서만 사용할 사용자를 만들 수도 있습니다.

단계

1. SQL \* Plus에 로그인합니다.

명령 프롬프트에서 다음 명령을 입력합니다.

'\* sqlplus'/as sysdba'\*'

2. 예를 들어, 관리자 암호('*adminpw1*')를 사용하여 사용자를 만들려면 SQL 프롬프트에 다음 명령을 입력합니다.

"\* sql> adminpw1 ; \* 로 식별된 user\_smsap\_oper\_create

3. 다음 명령을 입력하여 Oracle 사용자에게 sysdba 권한을 부여합니다.

"\* sql> *smsap\_oper*; \* 에 sysdba를 부여합니다

### <span id="page-4-0"></span>**SnapManager** 액세스 중

CLI(명령줄 인터페이스) 또는 GUI(그래픽 사용자 인터페이스)를 사용하여 SnapManager에 액세스할 수 있습니다.

다음과 같은 방법으로 다양한 SnapManager 작업을 수행할 수 있습니다.

• 데이터베이스 호스트와 동일한 네트워크에 있는 호스트의 CLI에 명령을 입력합니다.

모든 명령의 목록과 해당 옵션 및 인수에 대한 설명은 명령 참조 장을 참조하십시오.

CLI에 액세스하려면 \* 시작 \* > \* 모든 프로그램 \* > \* NetApp \* > \* SnapManager for SAP \* > \* SMSAP 명령줄 인터페이스(CLI) \* 를 클릭합니다.

• 데이터베이스 호스트와 동일한 네트워크에 있는 호스트의 GUI에 액세스합니다.

GUI는 다양한 작업을 수행하는 데 도움이 되는 간단하고 사용하기 쉬운 마법사를 제공합니다.

• SAP BR \* Tools 명령을 사용합니다.

#### **SnapManager** 호스트 서버를 시작합니다

Windows 서비스를 사용하여 SnapManager 서버를 시작할 수 있습니다.

단계

1. 시작 \* > \* 제어판 \* > \* 관리 도구 \* > \* 서비스 \* 를 클릭합니다.

2. 서비스 \* 창에서 SAP용NetApp SnapManager 3.3 을 선택합니다.

- 3. 다음 세 가지 방법 중 하나로 서버를 시작할 수 있습니다.
	- $\cdot$  왼쪽 패널에서 \* 시작 \* 을 클릭합니다.
	- SAP용 NetAppSnapManager 3.3을 마우스 오른쪽 단추로 클릭하고 드롭다운 메뉴에서 \* 시작 \* 을 선택합니다.
	- SAP용 NetAppSnapManager 3.3을 두 번 클릭한 다음 속성 창에서 \* 시작 \* 을 클릭합니다.

**SnapManager** 호스트 서버 상태를 확인합니다

명령을 실행하거나 SnapManager 작업을 시작하려면 서버가 실행 중이어야 합니다. 작업을 수행하기 전에 서버의 상태를 확인해야 합니다.

#### 단계

- 1. 서비스 창에서 SnapManager 3.3 forSAP 를 선택합니다.
- 2. 상태 열에서 상태를 봅니다.

### **SnapManager** 명령을 사용합니다

SnapManager 호스트 서버를 시작한 후 호스트의 프롬프트에 명령을 입력하여 SnapManager를 사용할 수 있습니다.

#### 단계

- 1. 작업을 수행하려면:
	- Windows 호스트의 경우 \* 시작 \* > \* 모든 프로그램 \* > \* NetApp \* > \* SnapManager for SAP \* > \* SMSAP 명령줄 인터페이스 시작(CLI) \* 으로 이동합니다

### **SnapManager GUI**를 시작합니다

호스트에 SnapManager가 설치되어 있는 경우 프로그램 목록에서 프로그램을 선택하여 SnapManager용 그래픽 사용자 인터페이스(GUI)를 시작합니다.

#### 필요한 것

• SnapManager 서버가 시작되었는지 확인합니다.

#### 이 작업에 대해

다음 방법 중 하나로 SnapManager GUI를 시작할 수 있습니다.

- SnapManager 호스트에서 \* 시작 \* > \* 모든 프로그램 \* > \* NetApp \* > \* SnapManager for SAP \* > \* SMSAP GUI 시작 \* 을 클릭합니다.
- SnapManager가 호스트에 설치되어 있지 않은 경우 SnapManager 구성 요소를 다운로드하고 GUI를 시작하는 Java Web Start를 사용합니다.

**Java Web Start**를 사용하여 그래픽 사용자 인터페이스를 다운로드하고 시작합니다

SnapManager가 호스트에 설치되어 있지 않은 경우 Java Web Start를 사용할 수 있습니다.

Java Web Start는 SnapManager 구성 요소를 다운로드하고 그래픽 사용자 인터페이스(GUI)를 시작합니다. 지원되는 JRE 버전은 1.5, 1.6 및 1.7입니다.

필요한 것

다음 조건이 충족되는지 확인해야 합니다.

- SnapManager 서버가 실행 중입니다.
- 웹 브라우저 창이 열려 있습니다.

단계

1. Microsoft Internet Explorer 웹 브라우저 창에서 'https://smsap-server.domain.com:port` 를 입력합니다.

'msap-server.domain.com'은 SnapManager를 설치한 정규화된 호스트 이름 및 도메인이고 'port'는 SnapManager 서버의 수신 포트입니다(기본적으로 27314).

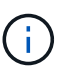

브라우저 창에 https를 입력해야 합니다.

다음과 같은 메시지가 있는 대화 상자가 표시됩니다.

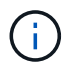

"사이트 보안 인증서에 문제가 있습니다…계속 진행하시겠습니까?"라는 메시지가 포함된 대화 상자가 표시됩니다

- 1. 예 \* 또는 \* 계속 \* 을 클릭합니다.
- 2. JRE 6.0 및 응용 프로그램\*을 다운로드하고 설치하려면 여기를 클릭하십시오.

다음 메시지와 함께 Java Web Start 다운로드 링크가 표시됩니다.

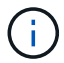

"이 사이트에는 다음 ActiveX 컨트롤이 필요할 수 있습니다: Java Plug-in 1.6"… "설치하려면 여기를 클릭하십시오.

- 1. 설치 \* 창에서 다음 단계를 수행하십시오.
	- a. 설치하려면 여기를 클릭하십시오… 라는 메시지를 클릭합니다

ActiveX 컨트롤 설치 \* 메뉴가 표시됩니다.

b. ActiveX 컨트롤 설치… \* 를 선택합니다.

다음 메시지가 표시됩니다.

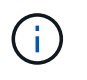

"이 소프트웨어를 설치하시겠습니까?"라는 텍스트가 포함된 "Internet Explorer - 보안 경고" 이름: Java Plug-in 1.6

1. 설치 \* 를 클릭합니다.

J2SE Runtime Environment 1.6용 설치 프로그램의 "Java Plug-in 1.6." 창이 표시됩니다.

2. 설치 \* 를 클릭합니다.

J2SE Runtime Environment 1.6 설치를 요청하는 창이 표시됩니다. . 설치 창에서 다음 단계를 수행하십시오.

- 3. 사용권 계약 \* 페이지에서 \* 사용권 계약 조건에 동의함 \* 을 선택하고 \* 다음 \* 을 클릭합니다.
- 4. 설치 유형 \* 페이지에서 \* 일반 \* 을 선택하고 \* 다음 \* 을 클릭합니다.
- 5. 설치 완료 \* 창에서 \* 마침 \* 을 클릭합니다.

SnapManager가 다운로드를 시작합니다.

"이 파일을 저장하시겠습니까?"라는 메시지가 포함된 파일 다운로드 대화 상자가 나타납니다. application.jnlp'가 표시됩니다. . 파일 다운로드 \* 창에서 다음 단계를 수행하십시오.

- 6. Windows 클라이언트에 최신 버전의 JRE 1.6을 설치합니다.
- 7. 'java-version' 명령을 실행하여 Java가 설치되었는지 확인합니다

출력은 Java 버전 1.6.0\_24(Java 1.6) 이상을 나타내야 합니다.

8. Java Web Start Launcher 프로그램을 사용하여 확장명이 jnlp인 파일을 항상 열도록 Windows 구성 설정을 변경합니다.

Windows 구성 설정을 변경하는 단계는 사용 중인 Windows 버전에 따라 다릅니다.

9. 1단계에서 지정한 SnapManager URL을 입력합니다.

Windows 클라이언트에서 SnapManager 다운로드가 시작되고 다음 경고가 표시됩니다

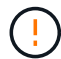

'보안' 대화 상자가 표시됩니다

1. 다음 단계를 수행하십시오.

메시지 내용과 단추 레이블은 플랫폼에 따라 다릅니다.

a. 경고 - 보안 \* 대화 상자에서 \* 예 \* 를 클릭합니다.

대화 상자가 표시됩니다.

b. 호스트 이름 불일치 대화 상자에서 \* 실행 \* 을 클릭합니다.

SnapManager 응용 프로그램의 서명에 대한 메시지가 있는 경고 - 보안 대화 상자가 표시됩니다.

c. Run \* 을 클릭합니다.

Java Installer - Security Warning 이라는 제목의 대화 상자와 다음 메시지가 표시됩니다.

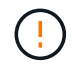

경고 보안 - 응용 프로그램의 디지털 서명에 오류가 있습니다. Do you want the application'(응용 프로그램을 실행하시겠습니까?)

1. Run \* 을 클릭합니다.

브라우저가 SnapManager for SAP GUI를 다운로드하고 시작합니다.

# <span id="page-8-0"></span>환경을 확인합니다

환경을 확인하여 SnapDrive 및 SnapManager가 올바르게 설정되었는지 확인할 수 있습니다.

필요한 것

필요한 필수 구성 요소를 다운로드, 설치 및 설정합니다. SnapManager가 설치되어 있고 호스트 서버가 실행 중인지 확인합니다.

단계

1. SnapDrive가 설치되어 있고 루트 계정에서 실행할 수 있는지 확인하려면 다음 명령을 실행합니다.

``smssap 시스템 확인\*'

### **Windows**용 **SnapDrive**를 확인합니다

Windows용 SnapDrive를 설치한 경우 SnapManager를 사용하기 전에 스냅샷 복사본을 생성할 수 있는지 확인합니다.

단계

- 1. 시작 메뉴에서 \* 내 컴퓨터 \* 를 마우스 오른쪽 단추로 클릭하고 \* 관리 \* 를 선택합니다.
- 2. 컴퓨터 관리 \* 창에서 \* 저장소 \* > \* SnapDrive \* 를 클릭합니다.
- 3. 디스크를 선택합니다.

SnapDrive 사용에 대한 자세한 내용은 \_SnapDrive for Windows 설치 및 관리 가이드\_를 참조하십시오.

SnapDrive 제품에 대한 디스크 정보를 성공적으로 찾은 경우 SnapDrive가 올바르게 작동하고 있는 것입니다.

◦ 관련 정보 \*

["SnapDrive for Windows](http://support.netapp.com/documentation/productsatoz/index.html) [설치](http://support.netapp.com/documentation/productsatoz/index.html) [및](http://support.netapp.com/documentation/productsatoz/index.html) [관리](http://support.netapp.com/documentation/productsatoz/index.html) [가이드](http://support.netapp.com/documentation/productsatoz/index.html) [를](http://support.netapp.com/documentation/productsatoz/index.html) [참조하십시오](http://support.netapp.com/documentation/productsatoz/index.html)["](http://support.netapp.com/documentation/productsatoz/index.html)

### <span id="page-8-1"></span>리포지토리를 생성합니다

SnapManager를 사용하려면 호스트에 있는 리포지토리가 수행하는 작업에 대한 데이터를 보류해야 합니다.

필요한 것

다음 작업이 완료되었는지 확인합니다.

단계

1. 리포지토리 데이터베이스에서 Oracle 사용자 및 암호를 생성합니다.

2. 리포지토리에 대한 사용자 액세스 권한을 부여합니다.

저장소의 경우 SnapManager for SAP는 설치된 테이블스페이스에 대해 최소 4K 블록 크기가 필요합니다. 다음 SQL 명령을 사용하여 블록 크기를 확인할 수 있습니다.

```
select a.username, a.default tablespace, b.block size
from dba users a, dba tablespaces b
a.username = repo_user
```
위치

- ' a.default\_tablespace = b.tablespace\_name'
- "a.username` = 리포지토리의 사용자 이름입니다

이 작업에 대해

리포지토리를 업그레이드하는 경우 SnapManager 서버를 다시 부팅하여 연결된 일정을 다시 시작해야 합니다.

단계

1. 리포지토리를 만들려면 리포지토리 생성 명령을 다음 일반 형식으로 입력합니다.

"\* smsap repository create-repository-dbname\_repo\_service\_name\_-host\_repo\_host\_-loginusername\_repo\_username\_-port\_port\_[-force] [-nopmp프롬프트] [-quiet|-verbose] \*

여기서,

◦ 리포지토리 데이터베이스의 이름은 -repository-dbname입니다.

◦ '-host'는 리포지토리의 호스트 이름입니다.

◦ '-username'은 리포지토리에 액세스할 수 있는 데이터베이스 사용자의 이름입니다.

◦ '-port'는 호스트의 포트입니다. 이 명령의 다른 옵션은 다음과 같습니다.

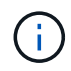

같은 이름의 기존 리포지토리가 있고 '-force' 옵션을 사용하는 경우 기존 리포지토리 스키마 내의 모든 데이터를 덮어씁니다.

### 리포지토리를 생성하는 중입니다

다음 명령줄은 리포지토리를 만듭니다.

```
smsap repository create -repository -dbname HR1
-host server1 -login -username admin -port 1521
```
### 리포지토리 구성 방법

SnapManager 리포지토리를 비즈니스 요구에 맞게 구성할 수 있습니다. 응용 프로그램 유형 및 사용을 비롯한 여러 가지 방법으로 구성할 수 있습니다.

여러 가지 방법으로 리포지토리를 구성할 수 있습니다. 이러한 두 가지 방법은 다음과 같습니다.

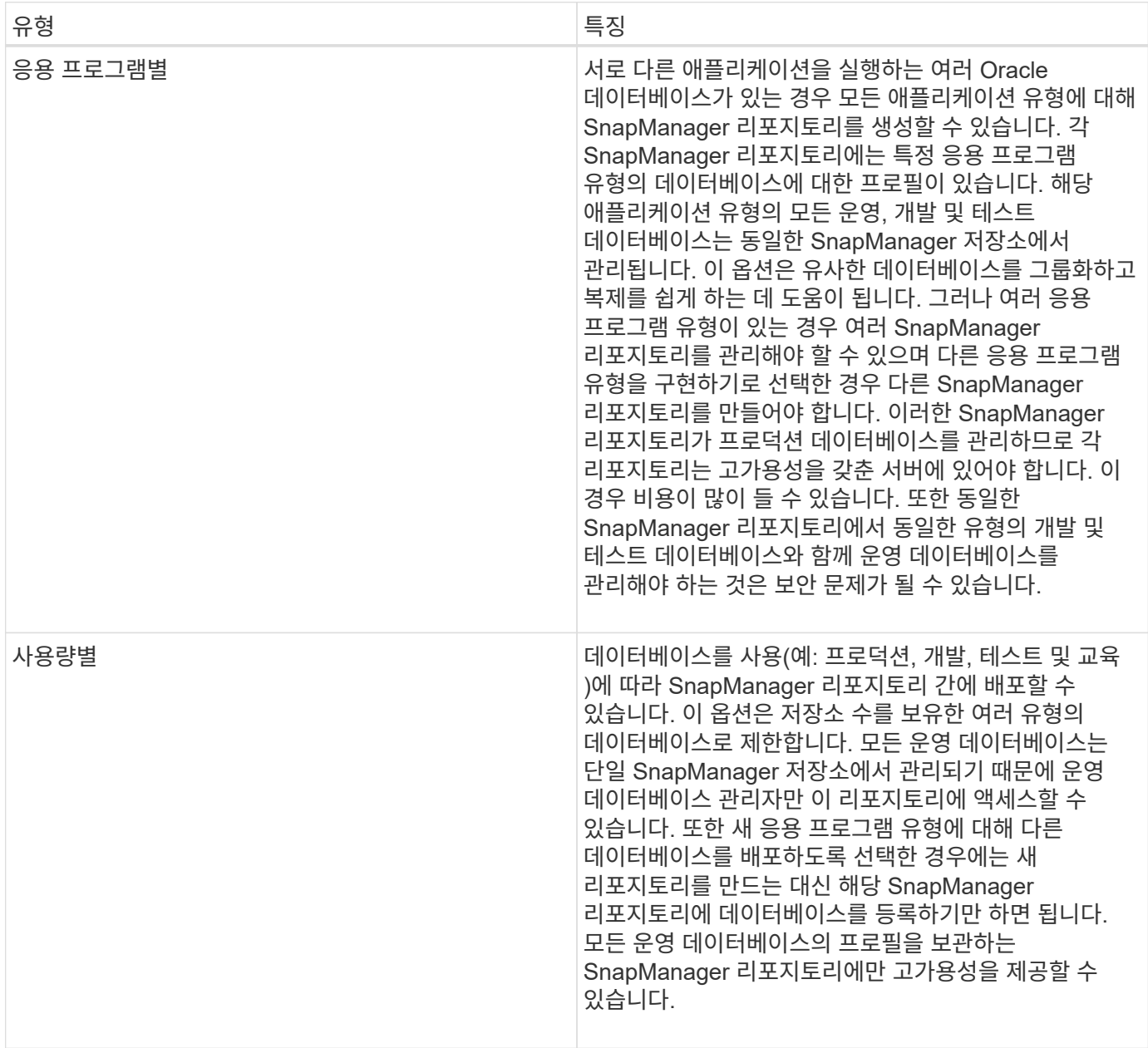

Oracle용 SnapManager와 SAP용 SnapManager는 동일한 리포지토리를 공유해서는 안 됩니다. SnapManager for Oracle 및 SnapManager for SAP의 경우 두 환경 모두에 있는 경우 각 제품에 대해 서로 다른 저장소(다른 Oracle 데이터베이스 사용자)를 사용해야 합니다. 동일하거나 다른 데이터베이스에서 다른 리포지토리를 사용하면 각 제품에 대해 독립적인 업그레이드 주기를 허용하여 보다 유연하게 사용할 수 있습니다.

# <span id="page-10-0"></span>작업 수행 순서

SnapManager를 사용하면 프로필 생성, 백업 수행, 백업 클론 생성 등의 다양한 작업을 수행할 수 있습니다. 이러한 작업은 특정 순서로 수행해야 합니다.

단계

1. 'msap profile create' 명령을 사용하여 기존 리포지토리에 프로파일을 만듭니다.

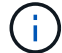

타겟 데이터베이스에 지정된 Oracle 사용자는 sysdba 권한을 가지고 있어야 합니다.

◦ 예 \*

다음 예에서는 프로파일을 만드는 명령을 보여 줍니다.

```
smsap profile create -profile prof1 -profile-password prof1cred
-repository -dbname HR1 -login -username admin -host server1 -port 1527
-database -dbname SID -host db server1 -port 1527
```
2. 'msap backup create' 명령을 사용하여 기존 프로파일에 대한 백업을 생성합니다.

◦ 예 \*

다음 예제에서는 백업을 생성하는 명령을 보여 줍니다.

```
smsap backup create -profile prof1 -full -offline -label
full backup prof1 -force
```
- 3. 'msap backup restore' 명령을 사용하여 기본 스토리지에서 데이터베이스 백업을 복원 및 복구합니다.
	- 예 \*

다음 예제에서는 백업을 복원하는 명령을 보여 줍니다.

```
smsap backup restore -profile prof1 -label full backup prof1
-complete -recover -alllogs
```
4. 'smsap clone template' 명령어를 이용하여 Clone Specification을 생성한다.

그래픽 사용자 인터페이스(GUI)의 클론 마법사를 사용하여 템플릿 클론 사양을 생성할 수 있습니다. 텍스트 편집기를 사용하여 클론 사양 파일을 생성할 수도 있습니다.

5. 'msap clone create' 명령을 사용하여 기존 백업을 사용하여 데이터베이스를 복제합니다.

클론의 스토리지 및 데이터베이스 사양을 지정하려면 기존 클론 사양이 있거나 클론 사양을 생성해야 합니다.

◦ 예 \*

다음 예에서는 클론을 생성하는 명령을 보여 줍니다.

```
smsap clone create -profile prof1 -backup-label full backup prof1
-newsid clone1 -label prof1 clone -clonespec
C:\\clone spec\\prof1 clonespec.xml
```
Copyright © 2024 NetApp, Inc. All Rights Reserved. 미국에서 인쇄됨 본 문서의 어떠한 부분도 저작권 소유자의 사전 서면 승인 없이는 어떠한 형식이나 수단(복사, 녹음, 녹화 또는 전자 검색 시스템에 저장하는 것을 비롯한 그래픽, 전자적 또는 기계적 방법)으로도 복제될 수 없습니다.

NetApp이 저작권을 가진 자료에 있는 소프트웨어에는 아래의 라이센스와 고지사항이 적용됩니다.

본 소프트웨어는 NetApp에 의해 '있는 그대로' 제공되며 상품성 및 특정 목적에의 적합성에 대한 명시적 또는 묵시적 보증을 포함하여(이에 제한되지 않음) 어떠한 보증도 하지 않습니다. NetApp은 대체품 또는 대체 서비스의 조달, 사용 불능, 데이터 손실, 이익 손실, 영업 중단을 포함하여(이에 국한되지 않음), 이 소프트웨어의 사용으로 인해 발생하는 모든 직접 및 간접 손해, 우발적 손해, 특별 손해, 징벌적 손해, 결과적 손해의 발생에 대하여 그 발생 이유, 책임론, 계약 여부, 엄격한 책임, 불법 행위(과실 또는 그렇지 않은 경우)와 관계없이 어떠한 책임도 지지 않으며, 이와 같은 손실의 발생 가능성이 통지되었다 하더라도 마찬가지입니다.

NetApp은 본 문서에 설명된 제품을 언제든지 예고 없이 변경할 권리를 보유합니다. NetApp은 NetApp의 명시적인 서면 동의를 받은 경우를 제외하고 본 문서에 설명된 제품을 사용하여 발생하는 어떠한 문제에도 책임을 지지 않습니다. 본 제품의 사용 또는 구매의 경우 NetApp에서는 어떠한 특허권, 상표권 또는 기타 지적 재산권이 적용되는 라이센스도 제공하지 않습니다.

본 설명서에 설명된 제품은 하나 이상의 미국 특허, 해외 특허 또는 출원 중인 특허로 보호됩니다.

제한적 권리 표시: 정부에 의한 사용, 복제 또는 공개에는 DFARS 252.227-7013(2014년 2월) 및 FAR 52.227- 19(2007년 12월)의 기술 데이터-비상업적 품목에 대한 권리(Rights in Technical Data -Noncommercial Items) 조항의 하위 조항 (b)(3)에 설명된 제한사항이 적용됩니다.

여기에 포함된 데이터는 상업용 제품 및/또는 상업용 서비스(FAR 2.101에 정의)에 해당하며 NetApp, Inc.의 독점 자산입니다. 본 계약에 따라 제공되는 모든 NetApp 기술 데이터 및 컴퓨터 소프트웨어는 본질적으로 상업용이며 개인 비용만으로 개발되었습니다. 미국 정부는 데이터가 제공된 미국 계약과 관련하여 해당 계약을 지원하는 데에만 데이터에 대한 전 세계적으로 비독점적이고 양도할 수 없으며 재사용이 불가능하며 취소 불가능한 라이센스를 제한적으로 가집니다. 여기에 제공된 경우를 제외하고 NetApp, Inc.의 사전 서면 승인 없이는 이 데이터를 사용, 공개, 재생산, 수정, 수행 또는 표시할 수 없습니다. 미국 국방부에 대한 정부 라이센스는 DFARS 조항 252.227-7015(b)(2014년 2월)에 명시된 권한으로 제한됩니다.

#### 상표 정보

NETAPP, NETAPP 로고 및 <http://www.netapp.com/TM>에 나열된 마크는 NetApp, Inc.의 상표입니다. 기타 회사 및 제품 이름은 해당 소유자의 상표일 수 있습니다.